# **Person & Organization Entry Standards**

Maintained by: Data Integrity Group (DIG)

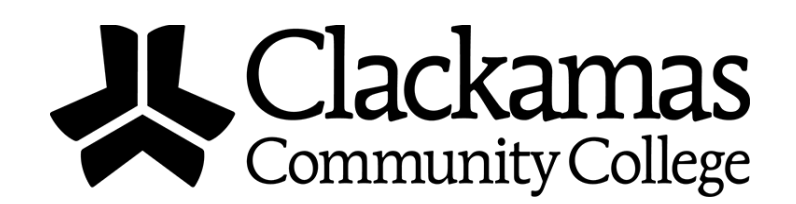

# **Revision History**

Version 1.8 07/19 – Updated entire document to reflect current best practices. Note the title change of the document to better reflect its content.

Version 1.7 06/13 – Updated Minimal Data Element set to reflect approved requirements. All language regarding goals and outcomes removed so that only the process and requirements remain. Tara Sprehe (Registrar) retained the original document.

Version 1.6 11/19/12 – Updated Minimal Data Element set to reflect changes as approved by the Executive Team (Joanne Truesdell, Marsha Edwards, Courtney Wilton, Elizabeth Lundy and Shelly Parini).

Version 1.5 09/12 – Updated Minimal Data Element set to reflect current proposal.

Version 1.4 03/11 – Updated DIG representatives, added oversight members and vendor look up procedures.

Version 1.3 10/10 – Incorporated remaining changes from pilot group.

Version 1.2 05/10 – Reviewed document with established pilot group prior to campus wide training on document. Incorporated changes as a group mainly related to clarifying wording in the document to help prevent confusion and misunderstandings.

Version 1.1 04/10 – Updated documentation to include Minimal Data Set as well as "Where Used" group designations in Colleague (APP – Applicant, FAC – Faculty, etc.).

# **Table of Contents**

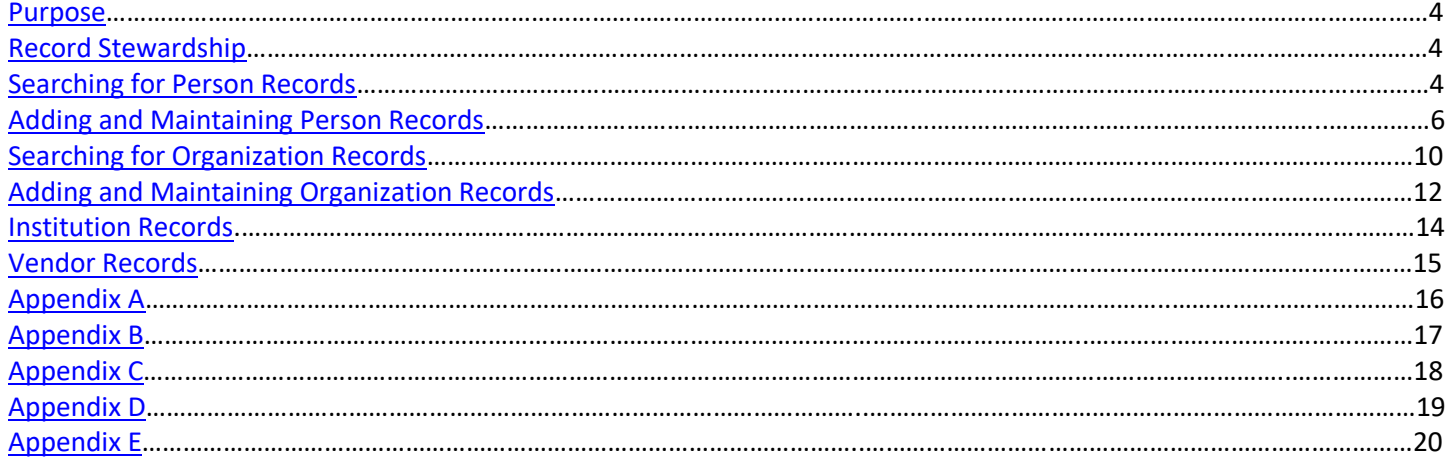

# <span id="page-3-0"></span>**Purpose**

*Everyone* who is responsible for creating and/or maintaining person and organization records *must* read and adhere to this document. While not intended to replace other forms of training, this document provides instruction for creating and maintaining person and organization records. Having consistent data entry standards across the college contributes to accurate and reliable data.

This document is maintained by the Data Integrity Group (DIG), which is a standing group at CCC whose membership consists of representatives from each department that maintains person and organization records, as well as other key stakeholders. See [Appendix A](#page-15-0) for a list of DIG members.

# <span id="page-3-1"></span>**Record Stewardship**

The creation, maintenance, and duplicate resolution of different types of records are assigned to specific departments as indicated below. In cases where records contain multiple types, the appropriate departments should collaborate on maintenance or duplicate resolution. For a list of what each record type code in parentheses refers to, se[e Appendix B.](#page-16-0)

**Applicant Records (APP)** Enrollment Services

**Employee Records (EMP/FAC/STA/HRP)** Human Resources

**Institution Records (INS) → Enrollment Services** 

**Student Records (STU) → Enrollment Services** 

**Vendor Records (VEN) → Business Office (Accounts Payable)** 

### <span id="page-3-2"></span>**Searching for Person Records**

Because duplicate records cause serious problems, you *must* thoroughly search Colleague for an existing record for a person before creating a new one. Use the Person LookUp in the **NAE** screen, and carefully follow these procedures to prevent duplicate records.

#### *Use at least three of the following search procedures before you create a new record.*

These search methods are the most reliable and efficient:

**ID number**

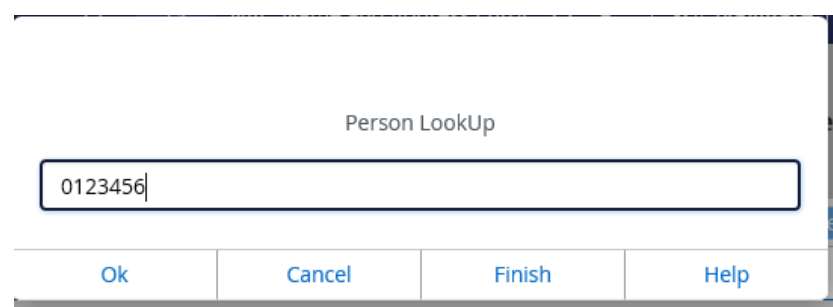

**Social Security Number (if available). No dashes needed.**

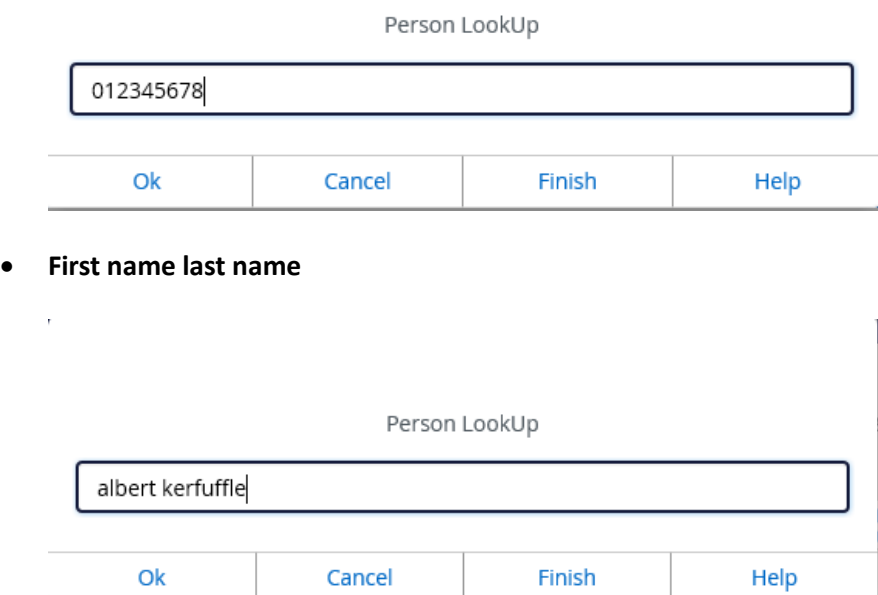

**Birth date using semi-colon (format: ;birth.date MM/DD/YY)**

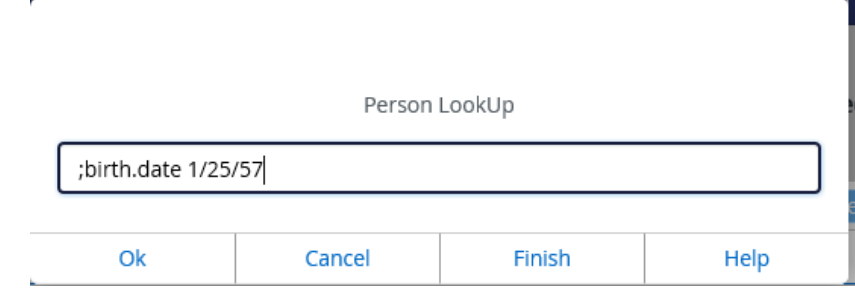

These additional lookup methods can be useful:

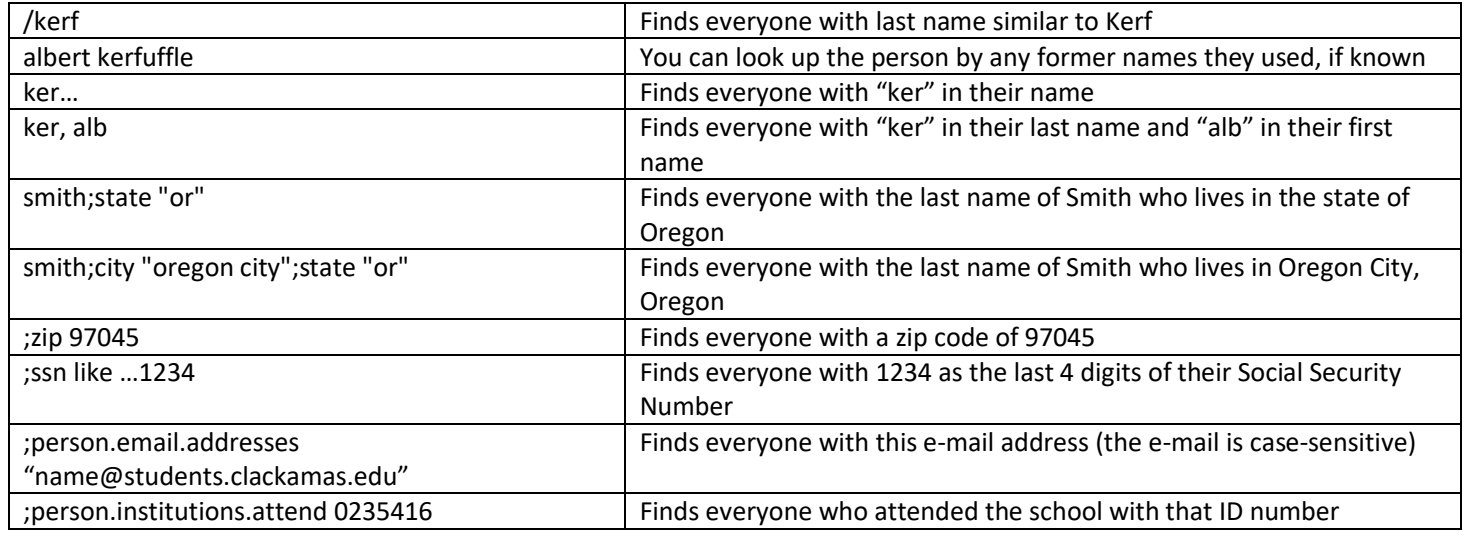

#### **Notes on Searching for Records**

- You can always use ellipses (…) before, after, or in between search terms to find results that contain some portion of those search terms.
- If you find a duplicate record in Colleague, report it to the department that is responsible for that type of record, as indicated in the **Record Stewardship** section.

### <span id="page-5-0"></span>**Adding and Maintaining Person Records**

Use the **NAE** screen to create a person record in Colleague. You *must* adhere to the Minimal Data Set as referenced in [Appendix C.](#page-17-0)

*Use the lookup procedures in the [Searching for Person Records](#page-3-2) section before creating a new record*.

#### **Prefix**

Do not use prefixes (Example: Mr., Ms., etc.)

#### **Last Name**

- Enter the person's legal last/family name with upper case first letter and lower case remaining letters. Example: Jones, not jones
	- o Exceptions: La, Le, Mc, Mac, O', Van, Von, De, and other similar names. For exceptions, do not insert space between any of the letters in the last name. Example: McDonald, not Mc Donald. Additionally, you may need to use an equal sign (=) in front of the name to ensure the correct capitalization, as Colleague sometimes defaults to lower case letters. Example: =McDonald
- When entering a name that includes St (Saint), enter it with one space following St and no punctuation. Example: St Joseph, not StJoseph
- Do not use punctuation except when a name is hyphenated. Do not use spaces. Example: Smith-English.
- When a name includes an accent, include it whenever possible. Se[e Appendix D](#page-17-1) for a list of key codes to enter different types of accents. Example: Nuñez. Do not assume a name has an accent if it is not provided.

#### **First Name**

- Enter the person's legal first/given name with upper case first letter and lower case remaining letters. Example: Jennifer, not jennifer
	- o Exceptions to this standard are names such as LaVonna and SuZanne. For exceptions, do not insert space between any of the letters in the first name. Example: SuZanne not Su Zanne. Additionally, you may need to use "=" in front of the name to ensure the correct capitalization, as Colleague sometimes defaults to lower case letters. Example: =SuZanne
- If a first name is listed as a single letter, enter it without punctuation. Example: J Michael Hostetler
- Do not use punctuation unless a name is hyphenated. Do not use spaces. Example: Ann-Marie

• When a name includes an accent, include it whenever possible. Se[e Appendix D](#page-17-1) for a list of key codes to enter different types of accents. Example: Reneé. Do not assume a name has an accent if it is not provided.

#### **Middle Name**

Enter any middle name(s), if applicable, in the Middle Name field (*not* First Name field) with upper case first letter and lower case remaining letters. Example: Ray. Complete middle names should be spelled out. If only an initial is provided, enter it without punctuation. Example: Michael A Jones

#### **Suffix**

Only use one of the following suffixes when the person provides it: Jr, Sr, II, III, IV. Enter them into the Suffix field, which has a drop-down menu. (Note: There are some suffix types on the menu beginning with DNU. Do not use these.) Example: John Smith Jr, Garth Brooks III, Steve Jones Sr

#### **Address**

- Use the abbreviations listed in [Appendix E](#page-18-1) for directionals and street suffixes. Do not use punctuation. Spell out all other address names. Example: 19600 E Molalla Ave
	- $\circ$  Exception: If a directional is next to a single-digit or single-letter street, spell out the directional.

Example: 517 East C St **not** 517 E C St

418 West 6th St **not** 418 W 6th St

 $\circ$  Exception: If a directional is part of the formal street name, spell out the directional.

Example: 888 N South Oak St **not** 888 N S Oak St

- If the address includes a number or letter designation for an apartment, etc., enter this at the end of the line, *not* on the second address line. Only use the second address line if the full address cannot fit on the first address line.
- Do not use the pound sign (#) if the correct designation, such as Apt or Ste, is known. Example: Apt A or Ste 1. Otherwise, use the pound sign with no space in between. Example: #A or #1

#### **City, State, Zip**

- Enter the zip code in the City field, and the City, State, and Zip should automatically populate. If the information that automatically populates does not match the information given, correct it manually.
	- $\circ$  It is fine to use the 5-digit zip code; enter the full 9-digit zip code if known. The hyphen will automatically populate in 9-digit zip codes.
	- $\circ$  If the zip code was not provided, search for it using the US Postal Service web site [\(www.usps.com\)](http://www.usps.com/).
- Spell out city names completely, including directional words. Example: West Richland **not** W Richland
- Use apostrophes and hyphens in city names. Example: Milton-Freewater, Winston-Salem, Coeur d'Alene, Pend O'reille
- Include spaces in cities as needed. Example: La Jolla, La Mirada, San Diego, etc.
- Use the state/territory abbreviations in [Appendix E.](#page-18-1)

#### **Country**

Leave this field blank for U.S. addresses. For foreign addresses, enter ellipses (…) to view a list of countries.

Example: MS HELEN SAUNDERS 1010 CLEAR STREET OTTAWA ON K1A 0B1 CANADA

#### **County**

This usually populates automatically when the zip code is entered. Otherwise, it can be left blank.

#### **Military Addresses**

- Do not use a foreign city or country with U.S. military addresses.
- In the Address field, enter:
	- o For Army, Navy and Marines: Unit Number and Box Number
	- o For Ships: Ship Name and Hull Number
	- o For Air Force: PSC Number and Box Number
- In the City field, enter the special city code, such as APO or FPO.
- In the State field, enter the special state abbreviation, as indicated in [Appendix E.](#page-18-1)
- In the Zip field, enter the 5-digit zip code for the military unit.

Example: John Doe Unit 45013 Box 2666 APO AP 96338

#### **Phone/Ext/Type**

- You can add multiple phone numbers on a person record, if needed.
- Enter area code and phone number. Dashes are automatically inserted when the tab key is pressed. If the area code is not provided or known, seek it from the source, as it needs to be entered.
- You can designate each phone number entered as a specific type of phone in the Type field. Types of phone numbers include the following:

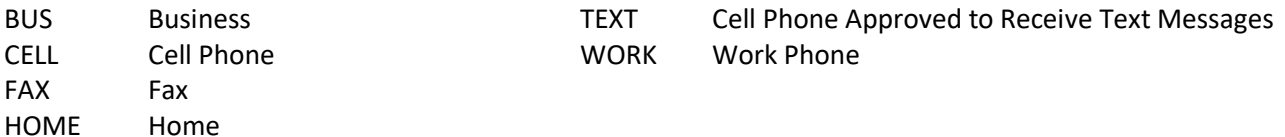

If the person has given consent to receive text messages from CCC, use the TEXT phone type. If they have not given this consent, use the CELL phone type.

#### **Social Security Number**

Enter the Social Security Number if known. The dashes should automatically populate, but if not, they must be entered.

#### **Birth Date**

Date of birth is *required* for all person records. You may enter dates using the following formats: mmddyy or mmddyyyy. The slashes will automatically populate.

#### **Ethnicity**

Enter the person's ethnicity in the Ethnic(s) field if known. Due to federal reporting requirements, you can only choose from Hispanic or Non-Hispanic (not both). If this information is unknown, leave blank.

#### **Race**

Enter the person's race(s) in the Race(s) field if known. You can choose multiple races, if applicable. If this information is unknown, leave blank.

#### **Sex**

Enter the person's legal sex in the Sex field if known. Currently, Colleague only allows M for male or F for female in this field. Do not make assumptions if this information is not provided. If the person indicates a non-binary legal sex, leave this field blank.

#### **Gender Identity**

Enter the person's gender identity in the Gender Identity field in the **XBIO** screen if known. Do not make assumptions if this information is not provided.

#### **Personal Pronoun**

Enter the person's personal pronoun in the Personal Pronoun field in the **XBIO** screen if known. Do not make assumptions if this information is not provided.

#### **Sexual Orientation**

Enter the person's sexual orientation in the Sexual Orientation field in the **XBIO** screen if known. Do not make assumptions if this information is not provided.

#### **Email Address**

- Enter person's personal e-mail address. Example: joestudent@gmail.com
- Enter person's e-mail type: SEC for secondary (personal email). *Note:* Student (STU) and staff (STA) email addresses automatically populate, so do not edit them. Contact ITS for assistance with editing student or staff email accounts. There are also some email types that begin with DNU—do not use these types.
- Ensure the Preferred email is the STA email address for faculty/staff and the STU email address for students. This should be done by default but may need to be edited sometimes.

#### **Preferred Name**

Automatically populates based on the Name field. This field is generally not used at CCC.

#### **Mail Name**

Automatically populates based on the Name field. Only alter this field if the person's name exceeds 33 characters or if they are a sole proprietor vendor and use a different mail name than their legal name. Follow the same formatting guidelines as the Name field.

#### **Nickname**

Located in the **BIO** screen, this field is generally not used at CCC.

#### **Birth LFM (Last, First, Middle)**

Located in the **BIO** screen, this field is generally not used at CCC.

#### **Other LFM (Last, First, Middle)**

Located in the **BIO** screen. Enter any previous or other names the person has used (example: maiden name). You must enter *both* a first and last name here in order for the person to be searchable by that name. Follow the same formatting guidelines as the Name field.

#### **Chosen LFM (Last, First, Middle)**

Located in the **BIO** screen. Enter the name the person wants to be called, if different from the legal name. Follow the same formatting guidelines as the Name field. Leave blank if person has not indicated a chosen name. *Important*: This field is used for a variety of purposes at CCC (ex: rosters, communications, ID cards, etc.), so it is important to fill it out when the student indicates a chosen name other than their legal name.

### <span id="page-9-0"></span>**Searching for Organization Records**

Because duplicate records cause serious problems, you *must* thoroughly search Colleague for an existing organization record before you add a new one. Use the Organization LookUp in the **ORGP** screen, and carefully follow these procedures to prevent duplicate records. *Note*: A new record does not need to be created for a new address. Multiple addresses can be added to one record.

#### *You must use at least three of the following search procedures before you create a new organization record:*

Full name of organization

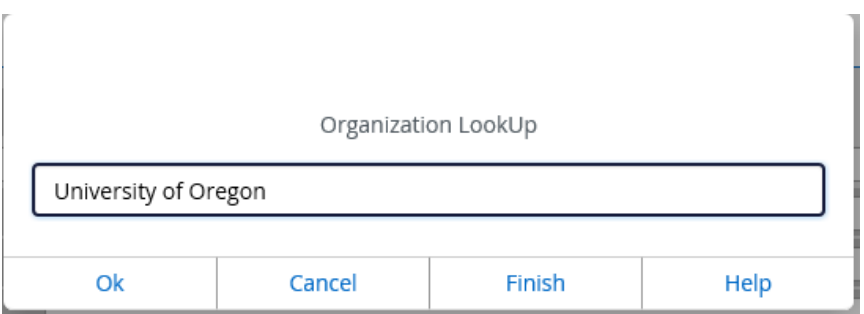

Partial name of organization. Ellipses (…) can be used when entering a partial name.

Ņ

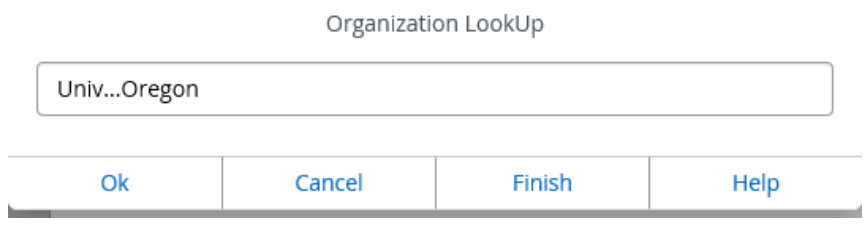

Less common word in the organization (if applicable)

ŕ

y.

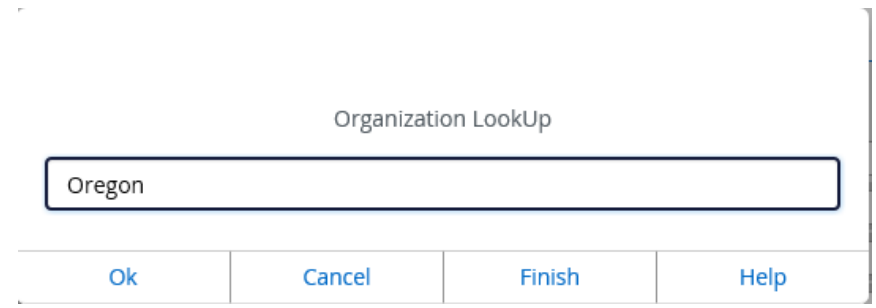

Former name of the organization (if applicable)

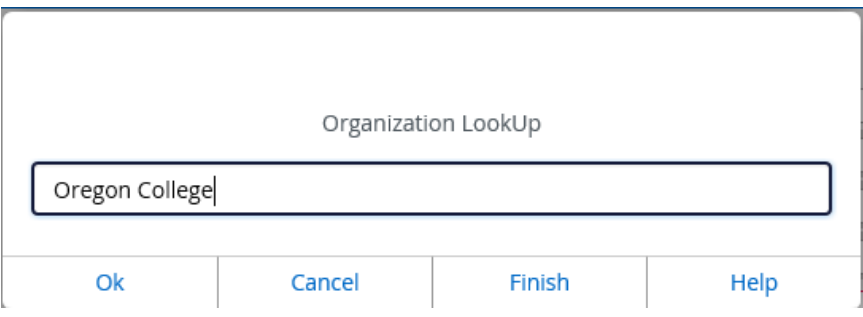

Possible acronyms of the organization (if applicable)

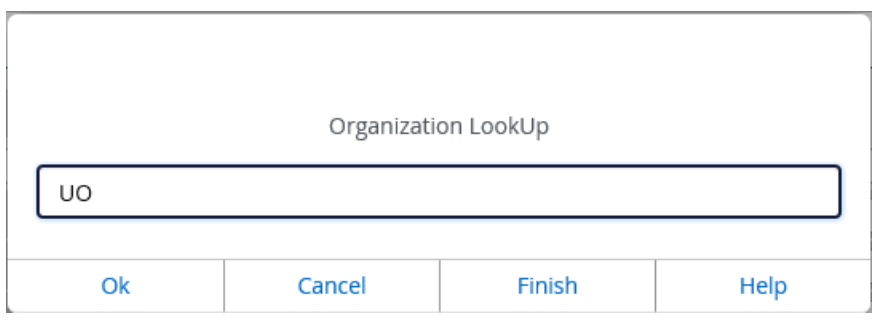

Tax ID, Employer ID, or SSN (if applicable). Be sure to use the format pictured below.

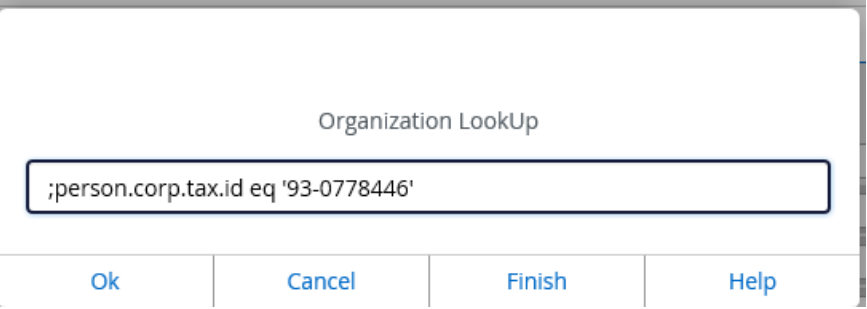

Refer to the [Searching for Person Records](#page-3-2) section for some additional search methods.

# <span id="page-11-0"></span>**Adding and Maintaining Organization Records**

Use the **ORGP** screen to add and maintain information about any type of organization except educational institutions and vendors. Use the **INST** screen for educational institutions. Use the **VEND** screen for vendors. Both of these screens link to ORGP.

- Search for the organization using the search procedures in the [Searching for Organization Records](#page-9-0) section. If the organization already exists, select it. You may then be prompted to select a specific address, if there are multiple. To edit the organization's name, it doesn't matter which address you use. To edit the organization's address, select the specific address you want to edit.
- If the organization does not exist, select Add to create a new one.

#### **Name**

- Enter the full official name of the organization in the Name field (according to W-9 form, College Board listing, or other official source).
- If the organization's official name contains punctuation, include it.
- If the organization's official name is all upper case letters, insert an equal sign (=) immediately followed by the correct name. Example: Naia (Colleague default) **vs**. =NAIA (Correction)
- Only include articles, such as "the", in the name if it is part of the organization's official name.
- Do not use abbreviations unless they are part of the organization's official name.

#### **Mail Label**

This field automatically populates based on the Name field. It truncates to 33 characters and should be modified as needed to a sensible abbreviation of the organization name. Do not use punctuation unless it is part of the organization's official name. Example: University of Maryland University College becomes University of Maryland University (Colleague default) **vs**. Univ of Maryland Univ College (Correction)

#### **Other Name**

When looking up organizations, Colleague also looks at the names listed under Other Name. Enter any alternative or previous names of the organization as needed, including common abbreviations. You may enter multiple names in this field. Example: Whitworth University used to be called Whitworth College, so Whitworth College should be entered into this field

#### **Sort Name**

This field automatically populates to a modified version of the Name field. It is used for some types of reports. Don't alter it unless necessary for reporting purposes.

#### **Address**

Enter addresses using the same guidelines in th[e Adding and Maintaining Person Records](#page-5-0) section. Certain types of addresses require an "attention to" or "care of" line. Enter this on the first address line by itself with all capital letters and no punctuation. You need to use the equal sign (=) in front of ATTN or C/O to make them capitalized.

Example: =ATTN Bob Smith 19600 Molalla Ave Example: = = C/O Bob Smith 19600 Molalla Ave

#### **City, State, Zip**

Enter the city, state, and zip using the guidelines in th[e Adding and Maintaining Person Records](#page-5-0) section.

#### **Country**

Enter the country for foreign organizations only, using the guidelines in the [Adding and Maintaining Person Records](#page-5-0) section.

#### **Address Type**

Use one of the following address types as specified:

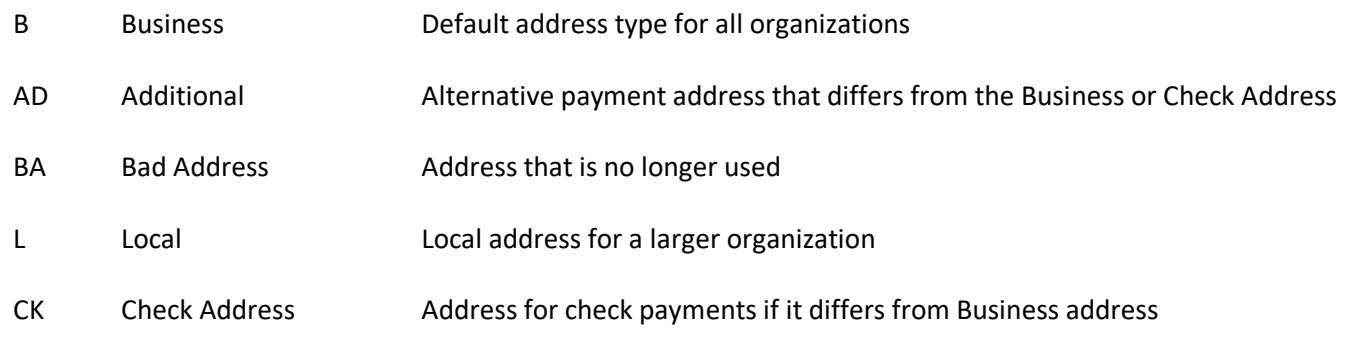

#### **Address Change Source**

This field is required when making a change to an existing address. Use one of the following address change sources as specified:

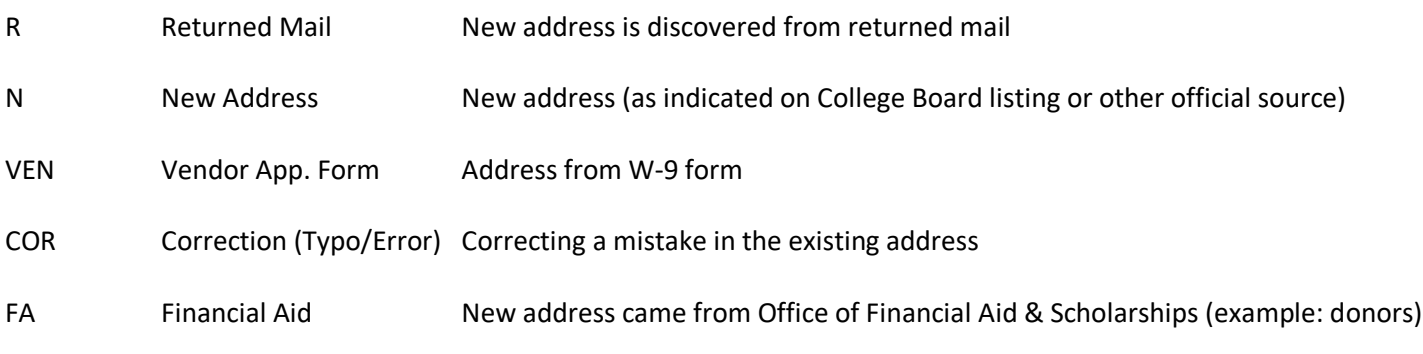

### <span id="page-13-0"></span>**Institution Records**

An institution is a type of organization record for educational entities: high schools, colleges, trade schools, or universities. However, an institution needs to have additional information entered for it. Use the **INST** screen to capture this additional information.

Search for the institution using the search procedures in the [Searching for Organization Records](#page-9-0) section. You can also filter for institutions only in the results by using the drop-down menu at the top.

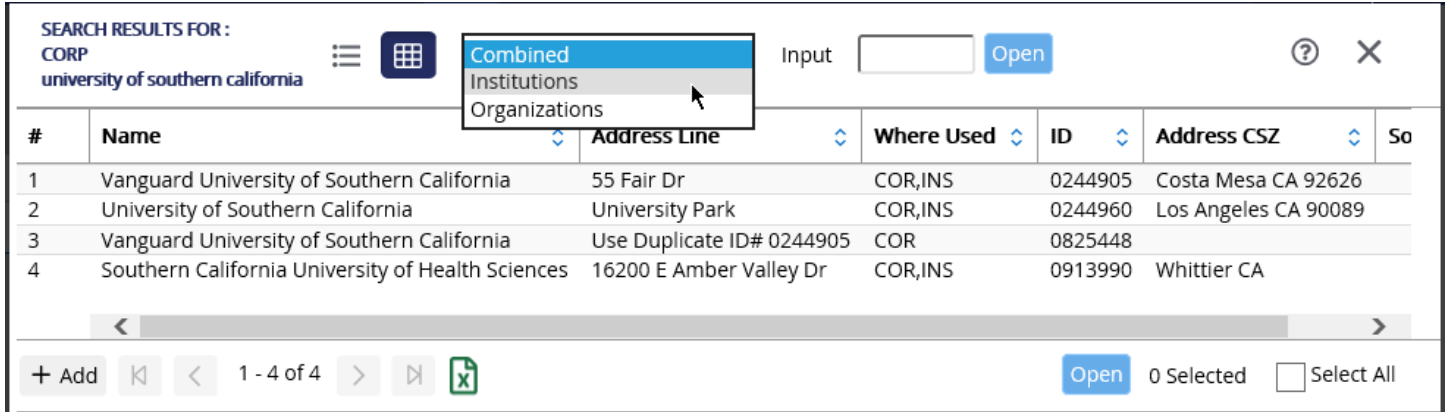

 If the institution does not exist, select Add to create a new one. At first, the ORGP screen will come up, so add information according to the guidelines in the [Adding and Maintaining Organization Records](#page-11-0) section. When you save, the INST screen will appear. Enter the following information.

#### **Academic Calendar**

Enter the type of academic calendar (semester or quarter) if known. Leave blank if unknown.

#### **Institution Type/Level**

Enter the type of institution. Example: High School

### **CEEB**

Enter the College Entrance Examination Board (CEEB) code, according to the institution's College Board listing. Example: 5678

**FICE**

Enter the FICE code, according the institution's official listing, if applicable. Example: 001234

# <span id="page-14-0"></span>**Vendor Records**

A vendor is a type of organization record for entities to which the college issues payments for services rendered. However, a vendor needs to have additional information entered for it. Use the **VEND** screen to capture this additional information.

- Search for the vendor using the search procedures in the [Searching for Organization Records](#page-9-0) section.
- If the vendor does not exist, select Add to create a new one. At first, the ORGP screen will come up, so add information according to the guidelines in the [Adding and Maintaining Organization Records](#page-11-0) section. When you save, the VEND screen will appear. Enter the following information, as provided on the Form W-9.

#### **EIN/TIN**

Enter the Employer Identification Number (EIN) or Taxpayer Identification Number (TIN). Sole proprietor businesses usually use the Social Security Number (SSN) instead of an EIN or TIN.

#### **Address**

In addition to the guidelines in the [Adding and Maintaining Organization Records](#page-11-0) section, 1099 vendors must always have a permanent legal address that agrees with the Form W-9 on file.

### **Student/Employee Vendors**

In some cases, a student or employee needs to be added as a vendor to receive payment for services rendered. Example*:* A student is a graphic artist and performs for the college

# <span id="page-15-0"></span>**Appendix A**

### **Data Integrity Group (DIG) Membership**

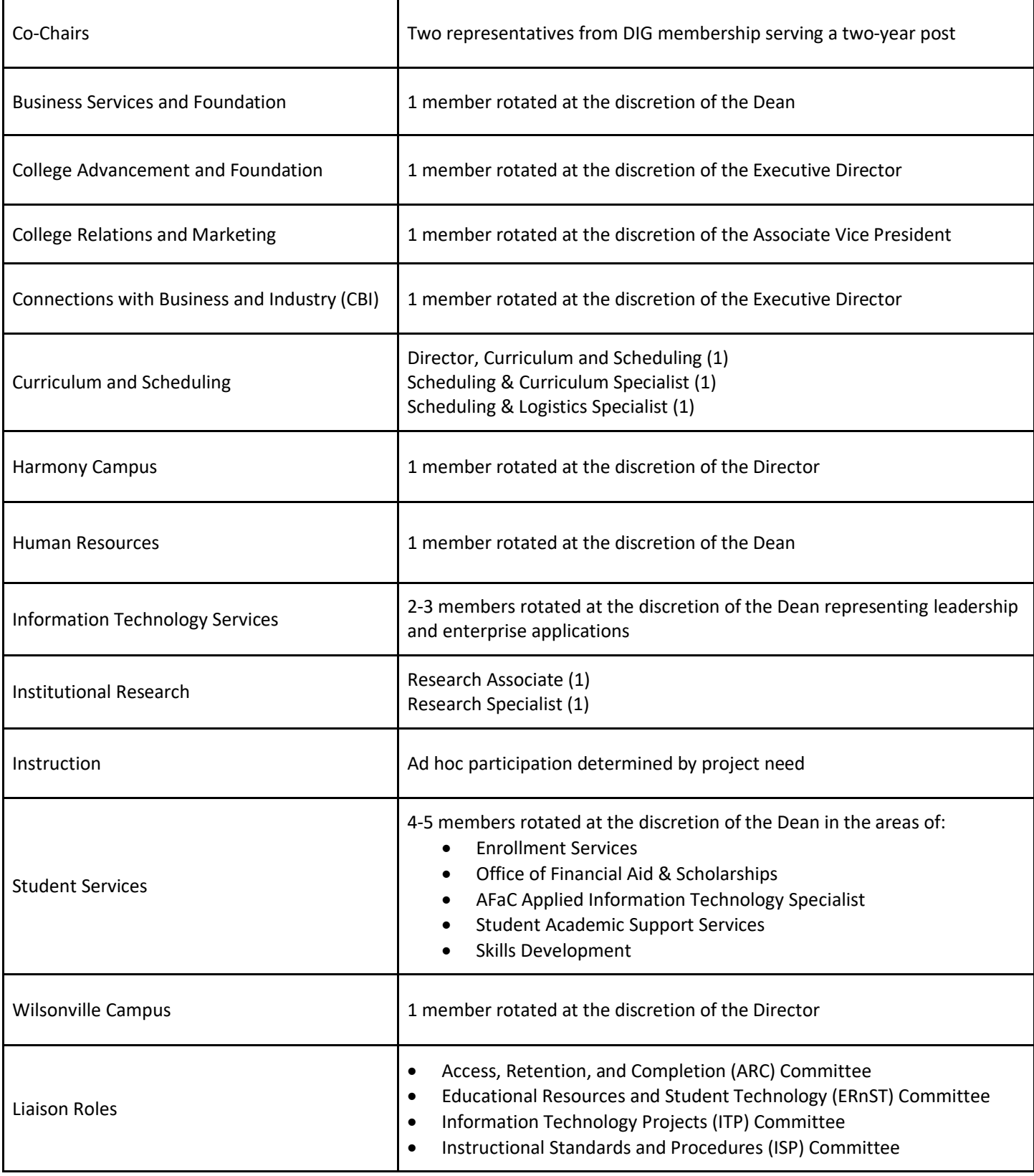

# <span id="page-16-0"></span>**Appendix B**

### **Record Type Codes**

Record type codes are a very helpful way to identify what type of detail you might find associated with a record. These codes appear at the top right of each record in the context card. On most screens, a maximum of 6 codes will display, but hovering your cursor over the codes will display all of them.

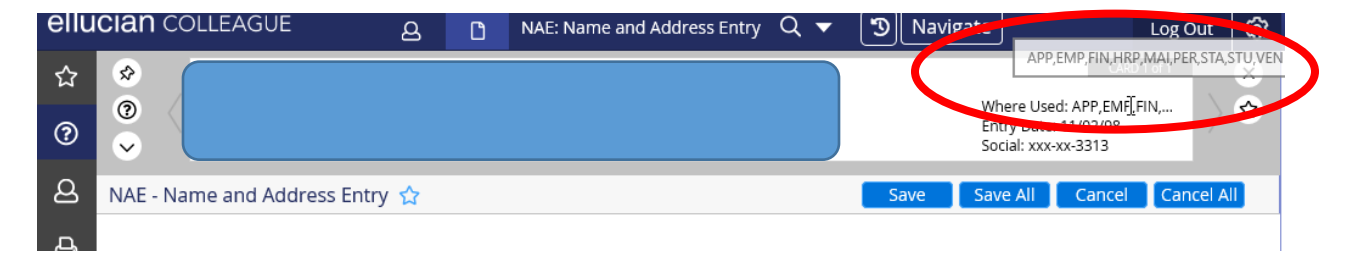

Record type codes are added in order of activity on the record. They reflect a person or organization's entire history with CCC. For example, a person who has a STU code may not be a current student, but they were at some point in time.

#### **Record Type Codes**

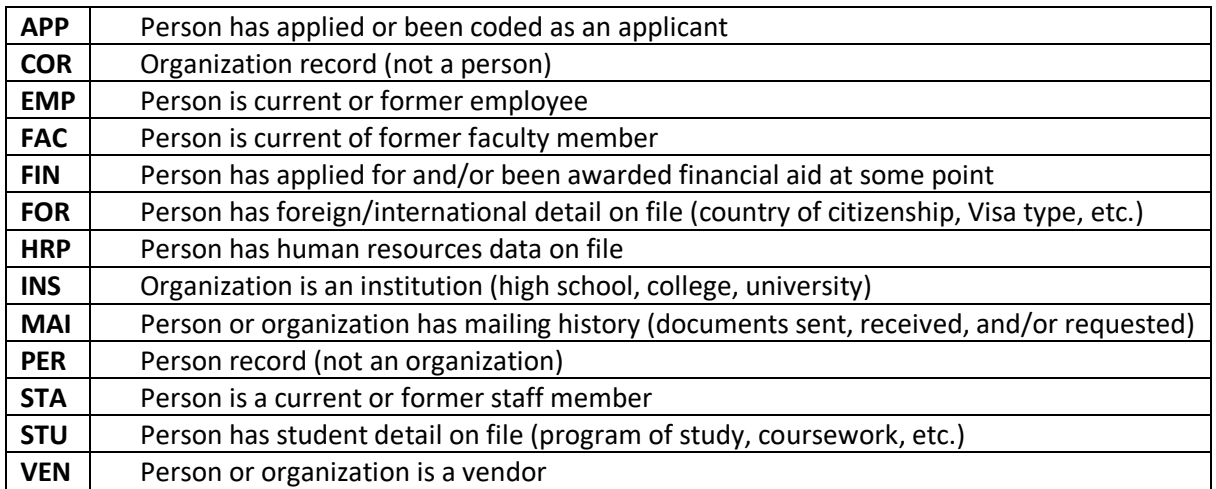

# <span id="page-17-0"></span>**Appendix C**

#### **Minimal Data Set**

Clackamas Community College continues to have a large number of duplicate records in Colleague, due in large part to creating records with too little information. Duplicate records cause hardship for students, employees, and staff. In an effort to reduce duplicate records and enhance the collection of pertinent student and employee data, the following minimal data set *must* be followed in both data collection and record creation. Any forms missing the minimal data set must be returned to the source to provide complete information.

#### **Required Data Elements**

- First/Given Name
- Last/Family Name
- Date of Birth
- Social Security Number (for employee records only; optional for student records)
- Tax Identification Number or Employer Identification Number (for vendor records only)
- Mailing Address\*
- Legal Vendor Name (for vendor records only)

\*Note: If a valid mailing address is unavailable due to homelessness or similar circumstances, use the CCC mailing address and put a "No Mail" code on the record in NAE.

#### **Preferred Data Elements**

- Social Security Number (for students only)
- Middle Initial (if applicable)
- Phone Number
- Personal Email Address
- Race
- Ethnicity
- Legal Sex
- <span id="page-17-1"></span>• Emergency Contact

# <span id="page-18-0"></span>**Appendix D**

### **Key Codes for Accented Letters**

For each of the following, press the Alt key and hold down while entering the four-digit code.

<span id="page-18-1"></span>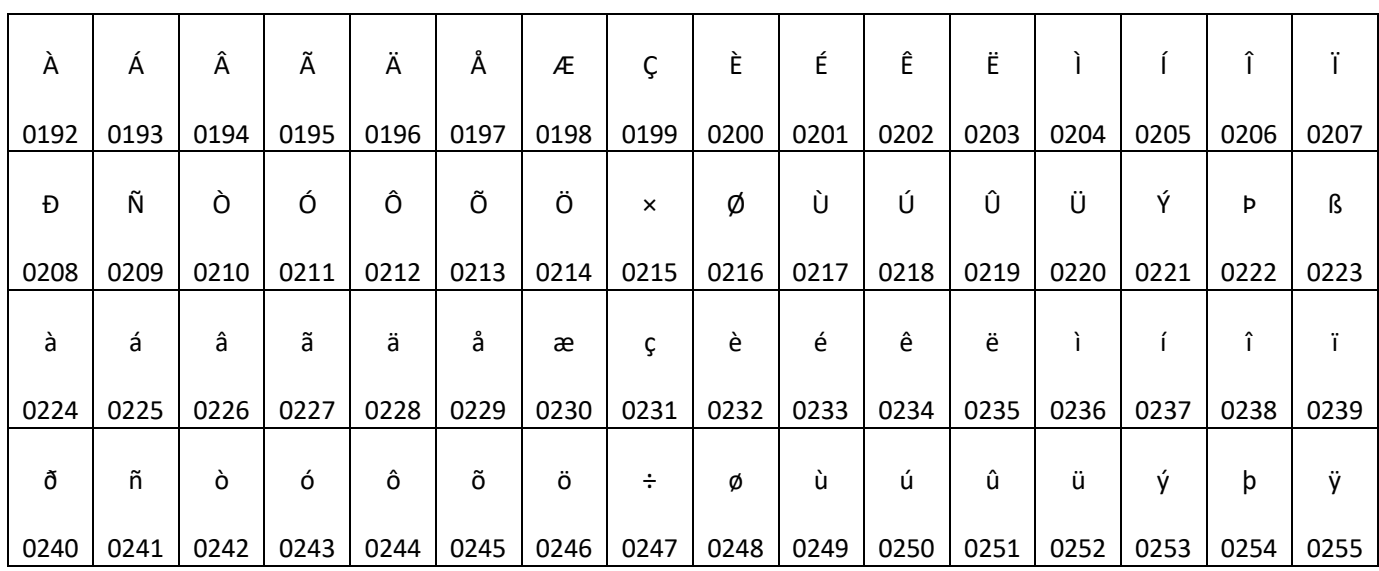

# <span id="page-19-0"></span>**Appendix E**

### **Street Directional Abbreviations**

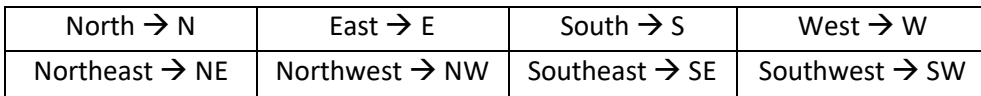

### **Street Suffix Abbreviations**

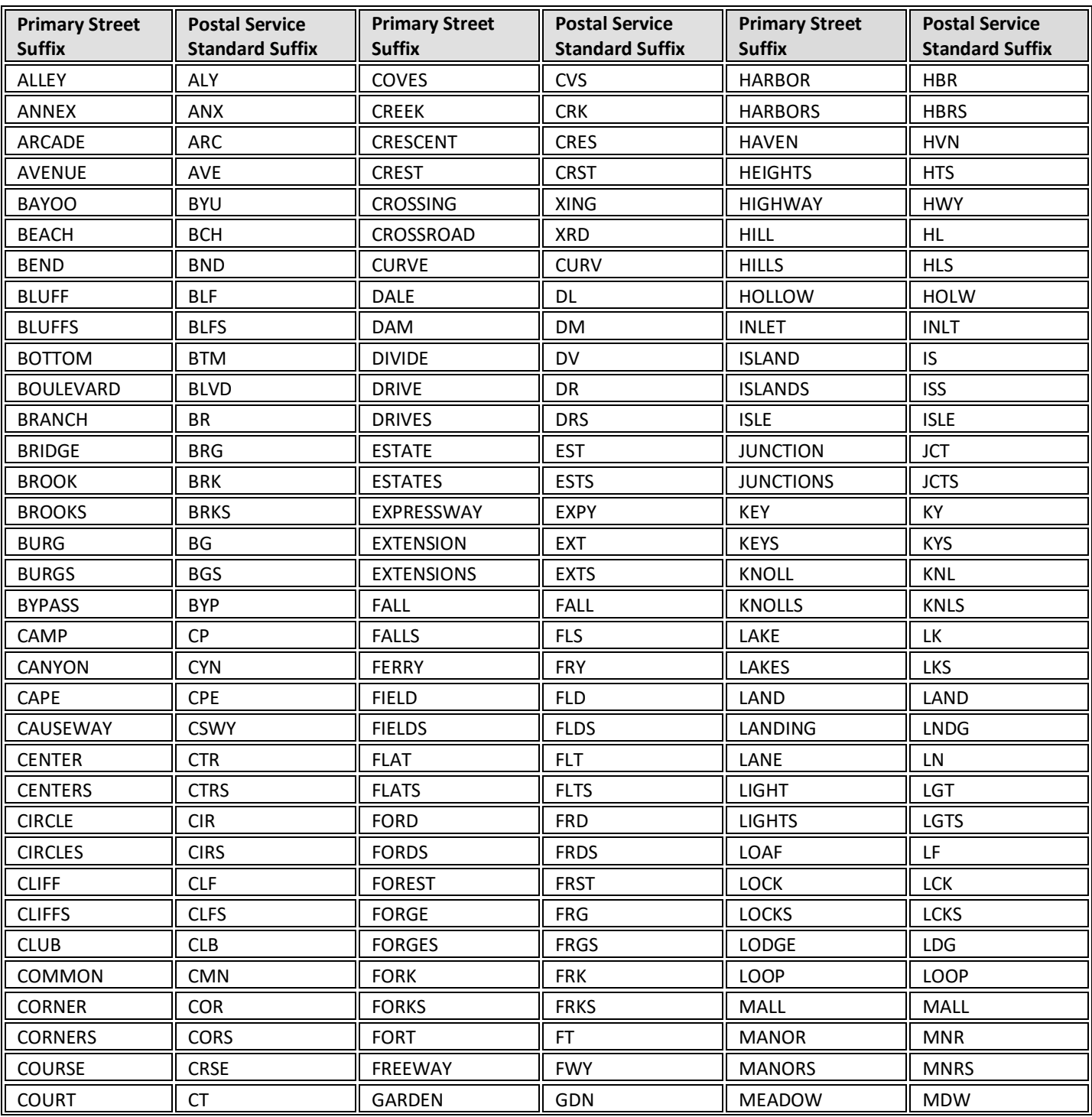

Person & Organization Entry Standards

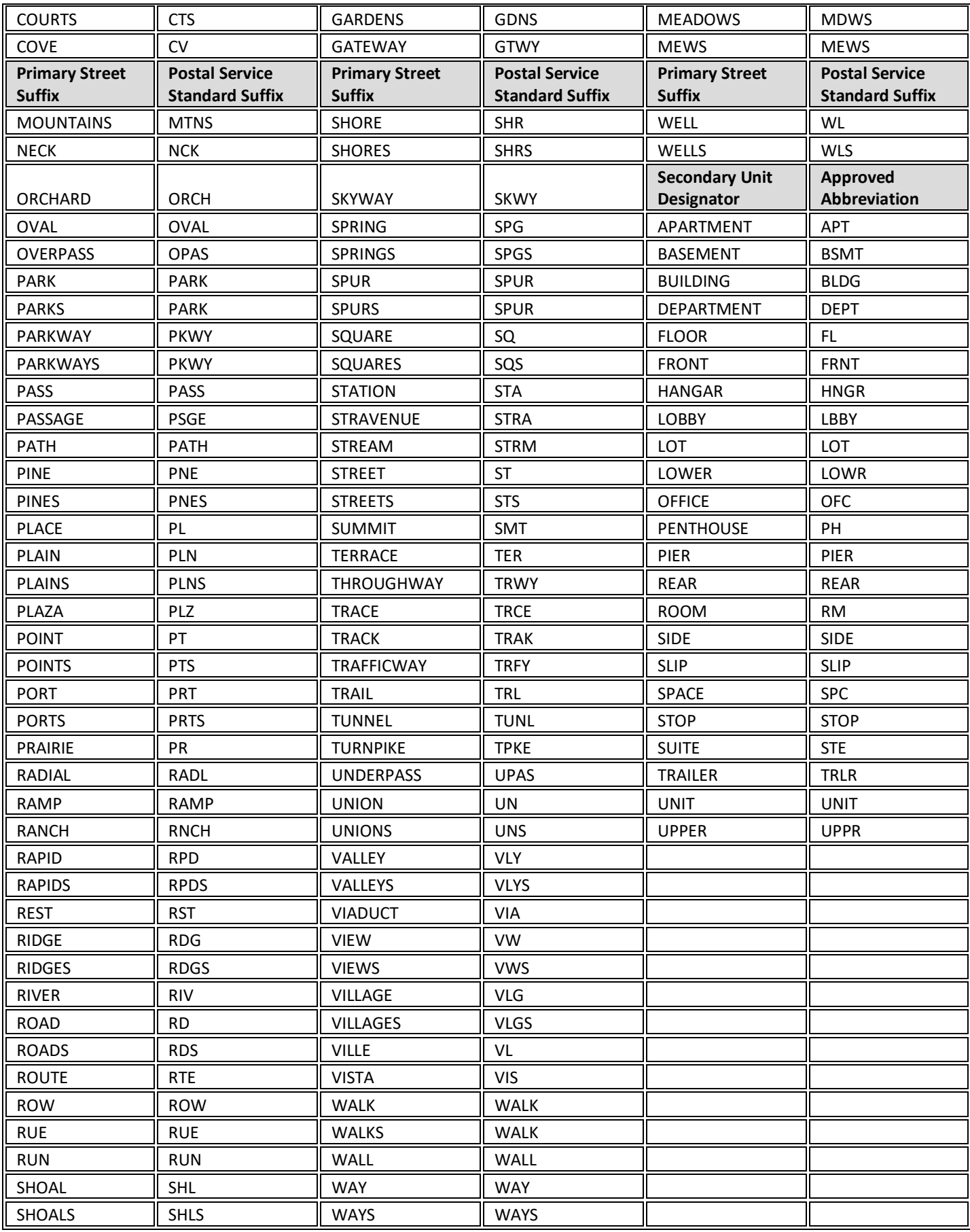

### **State/Territory Abbreviations**

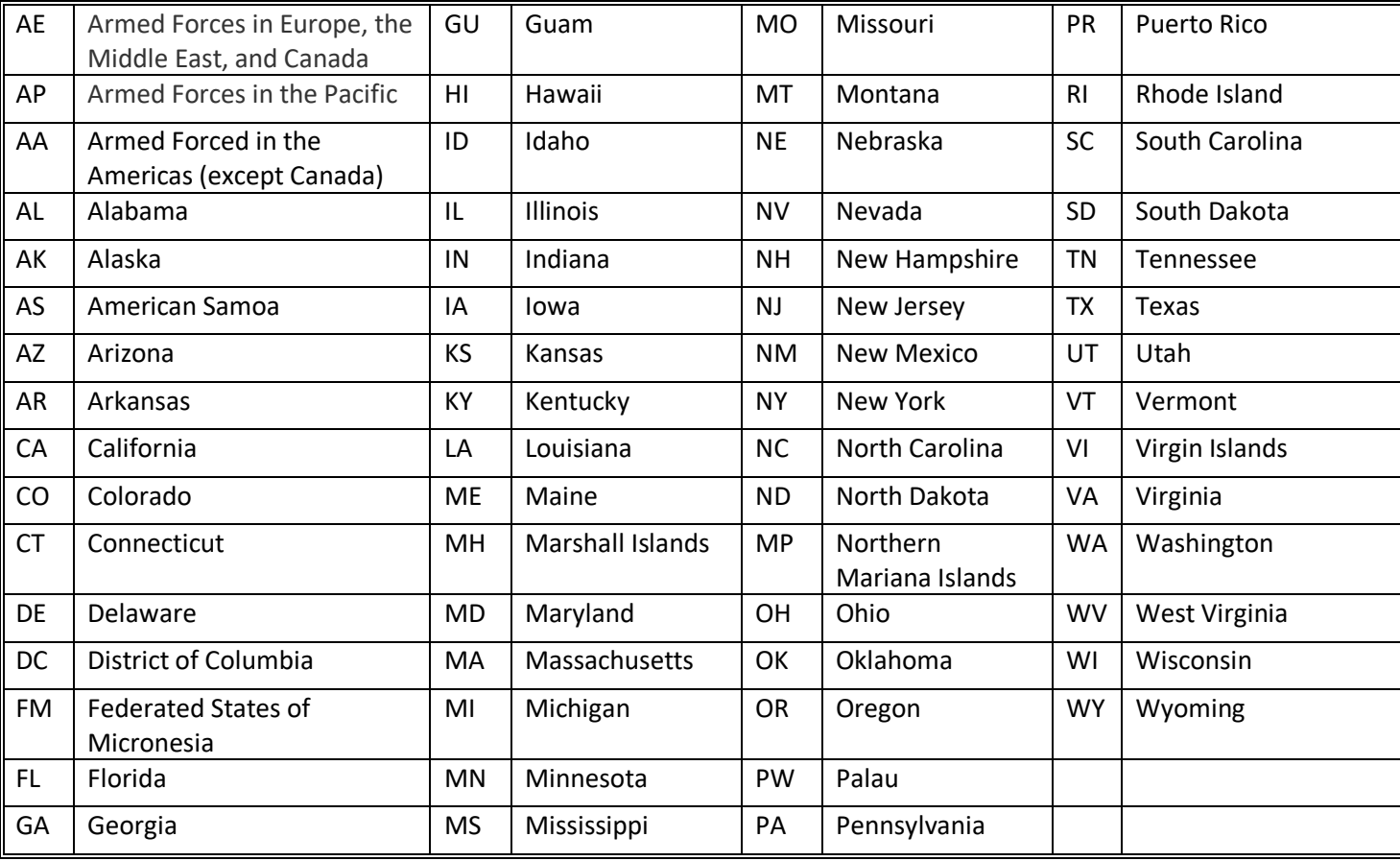